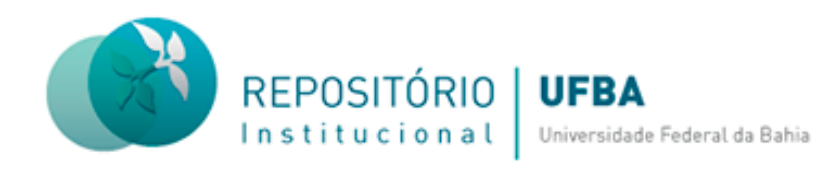

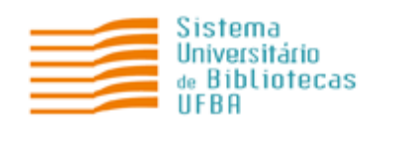

# **TUTORIAL PARA SUBMISSÃO DE ARTIGO DE EVENTO NO REPOSITÓRIO INSTITUCIONAL (RI) DA UNIVERSIDADE FEDERAL DA BAHIA (UFBA)**

**Salvador 2023**

# **Coordenação-geral do Sistema Universitário de Bibliotecas**

Ivana Aparecida Borges Lins

# **Equipe do Repositório Institucional**

Daiane de Araújo (Assistente Administrativo) Érica Santana (Bibliotecária-documentalista) Fernanda Guimarães (Bibliotecária-documentalista) Nara Cristina Sousa da Silva (Bibliotecária-documentalista) Milena Teixeira (Bolsista)

# **Elaboração e revisão do tutorial**

Daiane de Araújo (Assistente Administrativo) Érica Santana (Bibliotecária-documentalista) Fernanda Guimarães (Bibliotecária-documentalista) Nara Cristina Silva (Bibliotecária-documentalista)

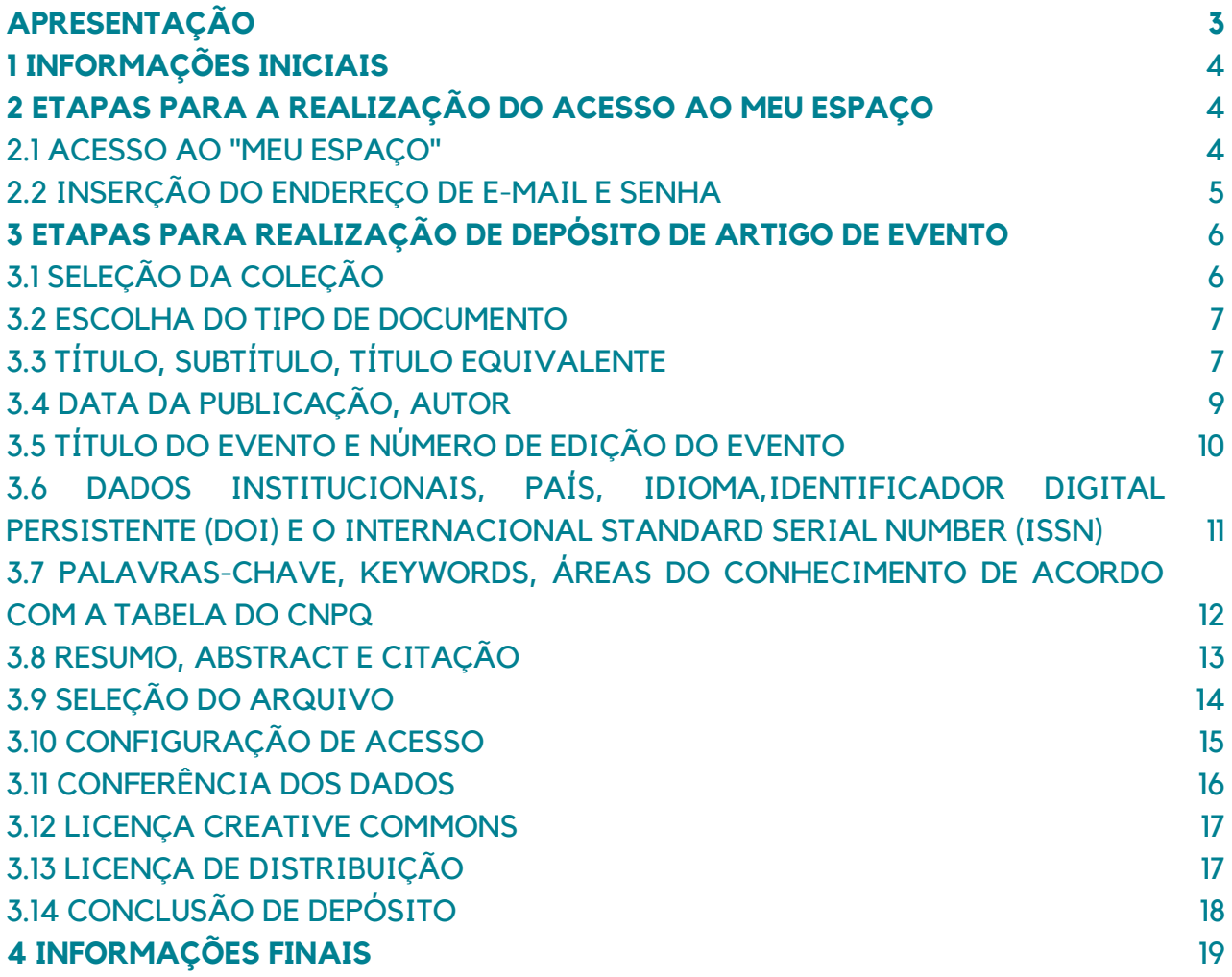

Este documento apresenta orientações sobre as etapas de submissão de artigo de evento no Repositório Institucional da UFBA. O objetivo é mostrar os caminhos para realização da submissão de forma autônoma, a fim de ampliar a visibilidade e facilitar o acesso à produção acadêmica da Instituição.

- O arquivo deve ser inserido em formato PDF/A;
- Antes de realizar o depósito é necessário fazer o cadastro na página do RI e solicitar a liberação de acesso por e-mail (repositorio@ufba.br);
- A liberação de acesso para realização de depósito terá validade de 30 dias, após esse prazo será necessário fazer uma nova solicitação;
- Recomenda-se nomear o arquivo de forma clara e objetiva, informando o nome e sobrenome do (s) autor (es) e o tipo do documento. Ex: Luiz Santos. Artigo de evento;
- A fim de evitar erro ao fazer o download do documento, não utilize o caractere vírgula para nomear o arquivo;
- Realizado o depósito, o trabalho vai para um fluxo de depósito para ser validado/revisado pelo bibliotecário da unidade de ensino a qual o documento e/ou o autor possui vínculo.

# **2 ETAPAS PARA A REALIZAÇÃO DO ACESSO AO MEU ESPAÇO**

# 2.1 ACESSO AO "MEU ESPAÇO"

Acesse a página do [RI/UFBA,](https://repositorio.ufba.br/ri/) clique no menu "Entrar em" e em "Meu espaço", localizado na parte superior da página inicial, lado direito da tela, conforme figura 01.

#### **Figura 01 –** Acesso ao "Meu Espaço".

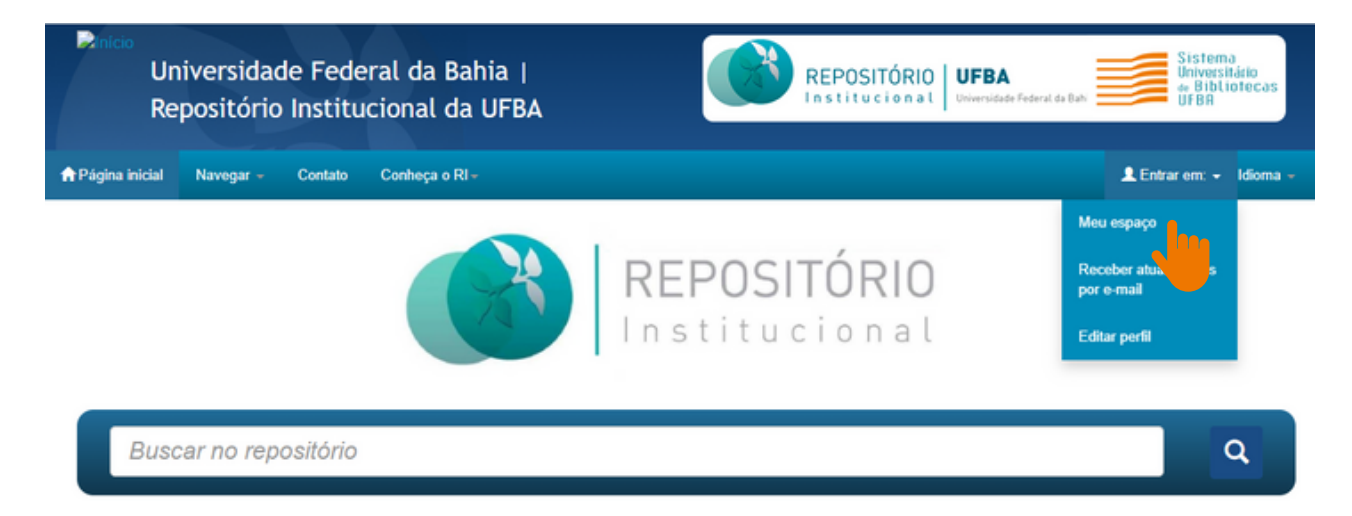

# 2.2 INSERÇÃO DO ENDEREÇO DE E-MAIL E SENHA

Realize o login com seu endereço de e-mail e senha, conforme figura 02.

**Figura 02 –** Inserção do endereço de e-mail e senha.

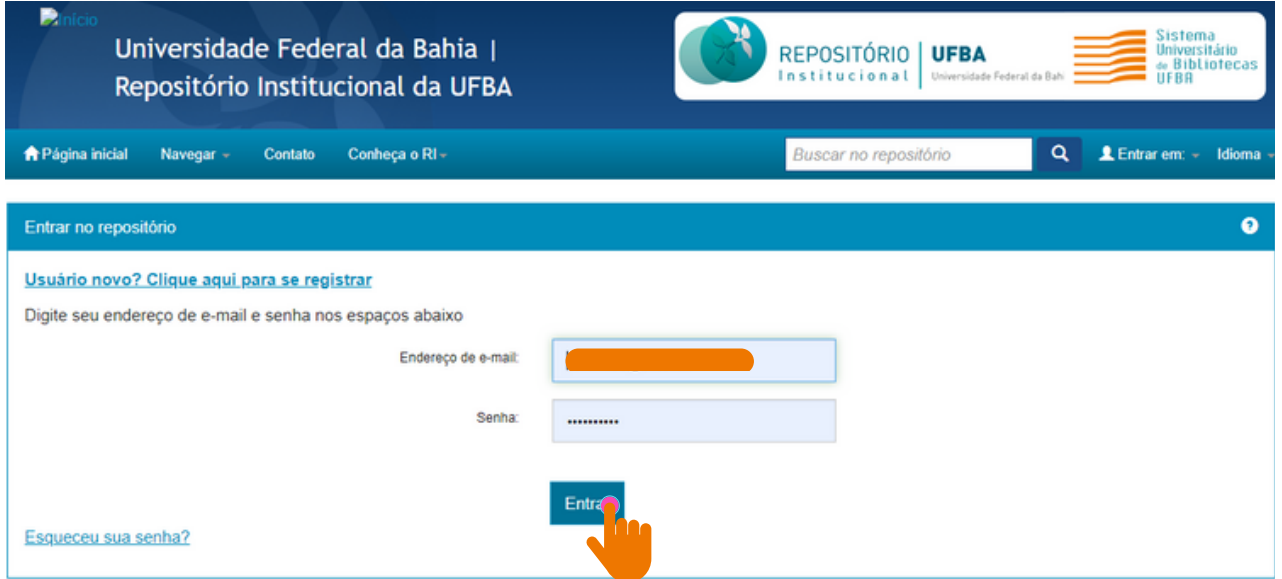

**Fonte:** RI/UFBA.

Caso seja usuário novo, clique em: "Usuário novo? Clique aqui para se registrar"

Insira seu e-mail e clique em registrar (figura 03). Será encaminhado um link para a realização do cadastro. Feito isso, solicite o acesso à coleção por e-mail ([repositorio@ufba.br](mailto:repositorio@ufba.br)). Qualquer dúvida, acesse o tutorial sobre cadastro disponibilizado na página do RI.

**Figura 03 –** Registro de e-mail e senha.

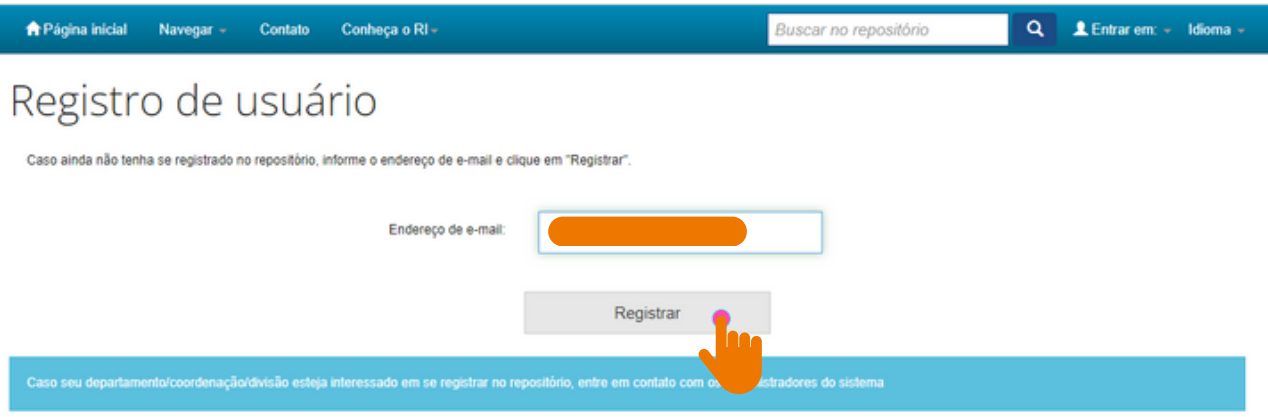

Deixe uma mensagem para os administradores do Universidade Federal da Bahia.

Na página **"Meu espaço"**, clique em **"Iniciar um novo depósito"** (figura 04).

**Figura 04 –** Inserção de um novo depósito.

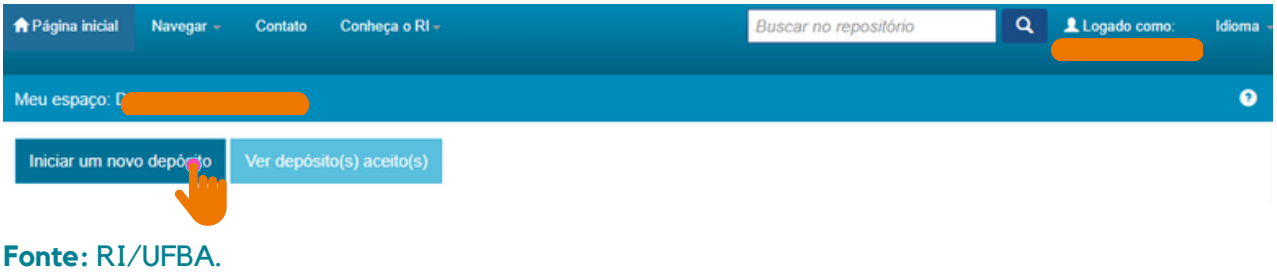

# 3.1 SELEÇÃO DA COLEÇÃO

Selecione a **Coleção** (nome da unidade com a qual você possui vínculo e tipo de documento) na caixa de diálogo, clique no botão "**Próximo**" para avançar para próxima etapa, conforme a figura 05.

#### **Figura 05 –** Seleção da coleção.

#### Depósito: Escolha uma coleção Ajuda Selecione a coleção que você deseja enviar um item a partir da lista abaixo e clique em "Próximo" Selecione a coleção que EDUFBA > Antropologia sem fronteiras EDUFBA > Audiolivros (EDUFBA) EDUFBA > Bahianas (EDUFBA) EDUFBA > Coleção Ação Referêcia Ir para EDUFBA > Coleção Cibercultura/Lab404 (EDUFBA) Página inicia EDUFBA > Coleção Dramaturgia<br>EDUFBA > Coleção Endipe<br>EDUFBA > Coleção Endipe Meu espaco EDUFBA > Coleção Pesquisa em Artes (EDUFBA)<br>EDUFBA > Coleção Pesquisa em Artes (EDUFBA)<br>EDUFBA > Coleção UFBA 70 Anos (EDUFBA) EDUFBA > Cult (EDUFBA) EDUFBA > Cultura e Pensamento<br>EDUFBA > Desenho, Cultura e Interatividade EDUFBA > Diversidade e Convivência (EDUFBA) EDUFBA > Drogas: Clínica e Cultura (EDUFBA)<br>EDUFBA > E-Livros (EDUFBA) EDUFBA > Educadoras Baianas (EDUFBA) EDUFBA > História da Medicina<br>EDUFBA > Manuais (EDUFBA)

# Depósito: Escolha uma coleção Ajuda

Selecione a coleção que você deseja enviar um item a partir da lista abaixo e clique em "Próximo".

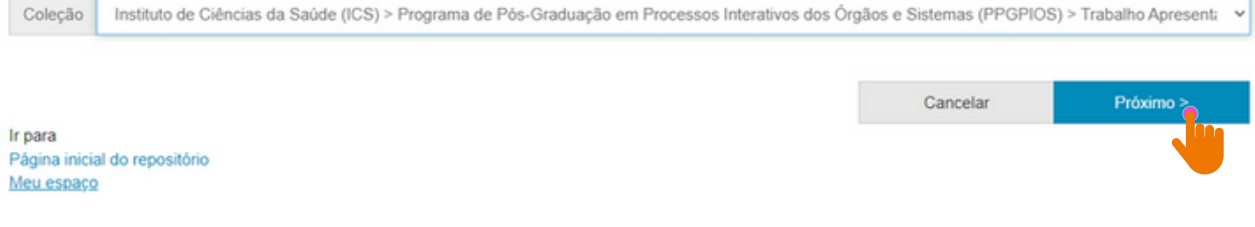

6

#### 3.2 ESCOLHA DO TIPO DE DOCUMENTO

Selecione o **"Tipo de documento"** e clique em **''Próximo''** (figura 06).

O "**tipo de documento"** deve ser selecionado de acordo com a tipologia documental do arquivo.

#### **Figura 06 –** Tipo de documento.

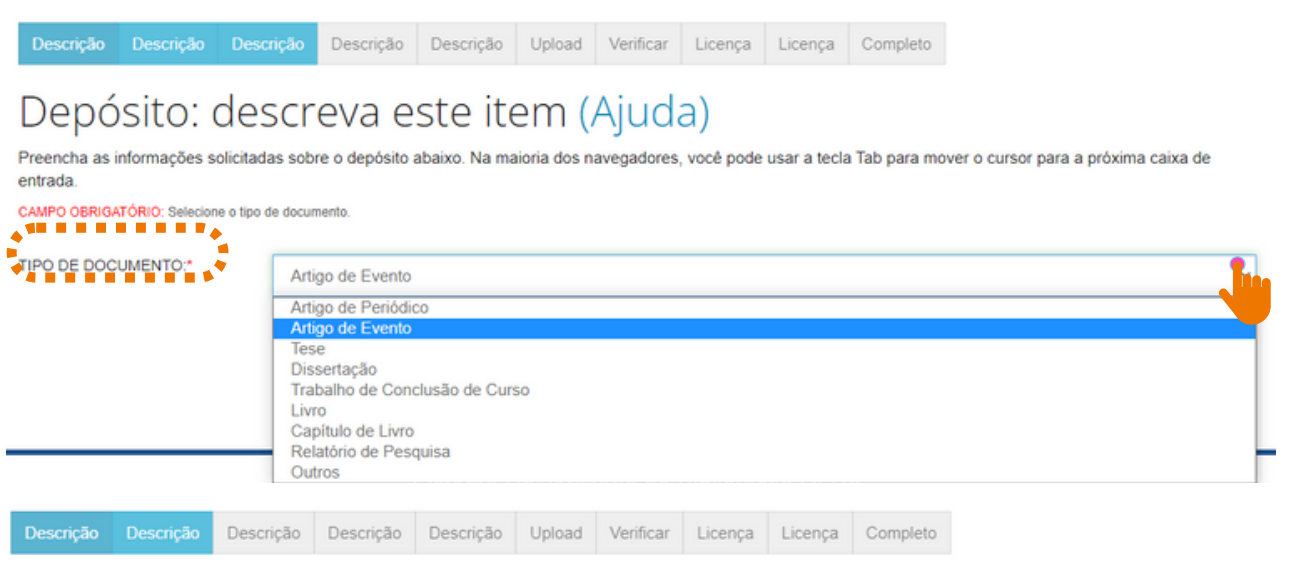

# Depósito: descreva este item (Ajuda)

Preencha as informações solicitadas sobre o depósito abaixo. Na maioria dos navegadores, você pode usar a tecla Tab para mover o cursor para a próxima caixa de entrada.

CAMPO OBRIGATÓRIO: Selecione o tipo de documento

![](_page_7_Picture_268.jpeg)

#### **Fonte:** RI/UFBA.

# 3.3 TÍTULO, SUBTÍTULO E TÍTULO EQUIVALENTE

O título deve ser escrito em letra minúscula, exceto a primeira letra da primeira palavra, siglas e/ou nomes próprios.

![](_page_7_Picture_12.jpeg)

# **NÃO USE**:

BIBLIOTECA ESCOLAR E AS PERSPECTIVAS CURRICULARES DOS CURSOS DE BIBLIOTECONOMIA DA REGIÃO NORDESTE.

**Biblioteca escolar e as perspectivas curriculares dos cursos de Biblioteconomia da região Nordeste.**

Se houver subtítulo, deverá ser escrito no mesmo campo do título, EM LETRAS MINÚSCULAS, precedido de "dois pontos".

**<sup>U</sup>S<sup>E</sup>**

Exemplo: Mediação da leitura com o idoso: perspectivas a partir da literatura científica da Ciência da Informação.

O "título equivalente" é a tradução do título do trabalho para outra língua. Para dar mais visibilidade ao documento, recomenda-se traduzir o título para o idioma inglês(figura 07).

#### Exemplo:

- Título: **Biblioteca escolar e as perspectivas curriculares dos cursos de Biblioteconomia da região Nordeste.**
- Título equivalente: **School library and the curricular perspectives of Librarianship courses in the Northeast region**.

**Figura 07 –** Título, subtítulo e título equivalente.

![](_page_8_Picture_10.jpeg)

#### 3.4 DATA DA PUBLICAÇÃO, AUTOR

No campo "**Data de publicação do documento**", registre a data em que o documento foi publicado. Selecione o mês e informe o dia (se houver) e o ano de publicação do documento, conforme figura 08;

**Observação:** deve-se registrar a data de publicação e não a de submissão no RI.

No campo "**Descrição do autor",** escreva o nome completo em letra minúscula e as iniciais em maiúscula, conforme o formato de citação (figura 08).

**Figura 08 –** Descrição da data de publicação e do(s) autor(es) do documento.

![](_page_9_Picture_351.jpeg)

Autoria com sobrenome composto, este deve ser escrito junto ao último sobrenome (figura 09):

Exemplos:

Ligados por hífen. Ex.: Paulo Sérgio Silva-Reis

**Registre**: Silva-Reis, Paulo Sérgio

Em forma de expressão. Ex.: Camilo Castelo Branco **Registre**: Castelo Branco, Camilo

Indicação de parentesco: Neto, Júnior, Filho, Sobrinho. Ex.: Silvio Santos Neto **Registre**: Santos Neto, Silvio. **Não use**: Santos, Silvio Neto. Neto, Silvio Santos.

- Se tiver mais de um autor, clique no botão "**Adicionar +**"
- Se o nome estiver escrito em letra maiúscula, colocá-lo em letra minúscula e só as iniciais em maiúscula, conforme a norma culta da Língua Portuguesa;
- Recomenda-se usar o nome dos autores por extenso, sem abreviações.

**Figura 09 –** Cadastro de autor com sobrenome composto e com indicação de parentesco.

![](_page_10_Picture_247.jpeg)

**Fonte:** RI/UFBA.

# 3.5 TÍTULO DO EVENTO E NÚMERO DE EDIÇÃO DO EVENTO

Preencha os campos obrigatórios com as informações solicitadas. Em seguida clique em **''Próximo'',** conforme figura 10.

**Figura 10 –** Título do evento e número de edição do evento.

![](_page_10_Picture_9.jpeg)

![](_page_10_Picture_10.jpeg)

# 3.6 DADOS INSTITUCIONAIS, PAÍS, IDIOMA, IDENTIFICADOR DIGITAL PERSISTENTE (DOI) E O INTERNACIONAL STANDARD SERIAL NUMBER (ISSN)

Preencha os campos conforme informações registradas no documento.

Clique em "**Próximo**" (figura 11).

**Figura 11 –** Nome e sigla da instituição, país, idioma, DOI, ISSN .

![](_page_11_Picture_104.jpeg)

# 3.7 PALAVRAS-CHAVE, KEYWORDS, ÁREAS DO CONHECIMENTO DE ACORDO COM A TABELA DO CNPQ

No campo "Palavras-chave", orienta-se utilizar as palavras que identifiquem o (s) tema (s) do artigo, descrevendo-as com a inicial maiúscula e sem utilizar sinais de pontuação no final. Recomenda-se o uso de 3 a 5 palavras.

As "keywords" devem ser inseridas seguindo as orientações acima (figura 12).

O campo "Áreas de conhecimento de acordo com a tabela do CNPQ" é destinado à área de conhecimento em que o documento está inserido. Selecione uma das opções em "categorias de assuntos", caso o trabalho pertença a mais de uma área de conhecimento, clique em "Adicionar mais", conforme figura 12.

### **Figura 12 –** Palavras-chave, Keywords, Área de conhecimento de acordo com a tabela do CNPq.

![](_page_12_Picture_5.jpeg)

# 3.8 RESUMO, ABSTRACT E CITAÇÃO

No campo "Resumo", deve-se colocar o resumo do artigo no idioma do texto e escrevê-lo em parágrafo único.

No campo "Abstract", escreve-se o resumo no idioma da língua inglesa.

Para incluir resumo em outras línguas, clique em "Adicionar mais".

O campo "Citação" é destinado a inserção da citação do documento. Escreva a referência do documento usando as normas de acordo com a área, por exemplo: ABNT.

Em seguida, clique em "Próximo", conforme figura 13.

#### **Figura 13 –** Resumo, Abstract e Citação.

![](_page_13_Picture_198.jpeg)

# 3.9 SELEÇÃO DO ARQUIVO

Salienta-se a relevância de nomear o arquivo de forma clara e objetiva, informando o nome e sobrenonome do autor e o tipo do documento. Exemplo: Lucia Silva. Artigo de evento.

Clique em "Selecionar arquivo ou arraste arquivos…" para fazer o upload do documento (figura 14).

**Figura 14 -** Upload do trabalho e descrição do arquivo.

![](_page_14_Picture_178.jpeg)

**Fonte:** RI/UFBA.

Caso seja necessário adicionar outro arquivo, clique em "Adicionar outro arquivo'' e avance clicando em "Próximo" (figura 15).

# 3.10 CONFIGURAÇÃO DE ACESSO

Para colocar o documento em acesso restrito, clique no símbolo da "Engrenagem" abaixo da descrição "Configuração de acesso" , informe a data e o motivo do embargo (da restrição). Clique em salvar (figuras 15 e 16).

#### Observações:

1 - Ao restringir o documento, o mesmo não ficará visível e acessível no RI;

2 - O prazo para permanência do documento em acesso restrito é de até 02 anos;

3 - Para tornar o arquivo do documento disponível (antes do término do prazo), o(a) autor(a) deve entrar em contato com o RI [\(repositorio@ufba.br\)](mailto:repositorio@ufba.br) solicitando a disponibilização do mesmo.

#### **Figura 15 -** Configuração de acesso.

![](_page_15_Picture_7.jpeg)

# 3.11 CONFERÊNCIA DOS DADOS

Essa é a etapa de verificação dos dados. O processo de submissão ainda não está finalizado. Feito a conferência, clique em "Próximo" na parte inferior da página.

Caso precise de correção, clique em "Correção de um campo" para corrigir os possíveis erros nos dados, conforme figura 17.

![](_page_16_Picture_134.jpeg)

![](_page_16_Picture_135.jpeg)

17

#### 3.12 LICENÇA CREATIVE COMMONS

Ao escolher uma licença Creative Commons, significa que você permite o compartilhamento do seu documento através de instrumentos jurídicos gratuitos, que são licenças de direitos autorais fáceis de usar para criar uma maneira simples e padronizada de dar ao público a permissão de compartilhar e usar seu trabalho criativo. Para saber mais, [clique](https://br.creativecommons.net/) aqui!

> **Permite uso comercial da sua obra?**

Ao clicar em **Sim**, você autoriza o uso do documento para fins [comerciais.](https://creativecommons.org/licenses/by-nc-nd/4.0/)

Ao clicar em **Não**, você não autoriza o uso do documento para fins [comerciais.](https://creativecommons.org/licenses/by-nc-nd/4.0/)

Ao clicar em **Sim**, você permite que outros distribuam, remixem, adaptem e criem, desde que lhe atribuam o devido crédito pela criação original.

**Permite modificações em sua obra?**

- Ao clicar em **Sim**, desde que os outros compartilhem igual, você permite que outros distribuam, remixem, adaptem e criem, desde que lhe atribuam o devido crédito pela criação original e que licenciam as novas criações sob termos idênticos.
- $\left\langle \right\rangle$  Ao clicar em Não, você permite que outros façam download do seu trabalho e o compartilhem, desde que atribuam crédito a você, mas sem que possam alterá-los de nenhuma forma.

#### 3.13 LICENÇA DE DISTRIBUIÇÃO

Esta é a última etapa. Para que o Repositório possa reproduzir, traduzir e distribuir sua apresentação mundialmente, é necessário que você concorde com os termos desta licença. clicando em um dos botões na parte inferior da página.

Ao clicar no botão "Eu concedo a licença", você indica que concede os termos da licença, conforme figura 18.

A não concessão da licença não excluirá o seu depósito. O item permanecerá na página "Meu espaço". Você pode excluí-lo do sistema ou concordar com a licença mais tarde, uma vez que suas dúvidas forem resolvidas.

#### **Figura 18 -** Concessão de licença.

![](_page_18_Picture_1.jpeg)

# 3.14 CONCLUSÃO DE DEPÓSITO

Após conceder a licença, o depósito estará completo!

Para realizar uma nova submissão na mesma coleção, clique em "Submeter outro item a mesma coleção", caso contrário, clique em "Ir para o Meu espaço", conforme a figura 19.

# **Figura 19 -** Conclusão do depósito.

![](_page_18_Picture_6.jpeg)

Nesse momento, o documento depositado irá para o fluxo de depósito para ser validado pelo bibliotecário da unidade à qual o documento está vinculado. Se for necessário realizar alguma alteração no trabalho, o depositante será informado por meio do e-mail cadastrado no RI/UFBA.

Obs.: O RI não disponibiliza comprovante de depósito. Para fins de comprovação, o depositante pode utilizar a notificação enviada por e-mail informando que o documento encontra-se disponível na coleção.

Se por alguma razão houver problemas com o seu envio, você poderá verificar o status do depósito, indo para o "Meu espaço".

# **4 INFORMAÇÕES FINAIS**

Possíveis dúvidas podem ser esclarecidas no FAQ (Perguntas [Frequentes\)](https://repositorio.ufba.br/faq.jsp) disponibilizado na página do [RI/UFBA,](https://repositorio.ufba.br/) ou através do e-mail (*repositorio@ufba.br*).